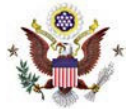

# *Creating an Account*

### **Summary:**

Individuals planning to access the Pay.gov criminal debt form on a recurring basis, for example, to submit monthly criminal debt payments to the District Court, may register for a Pay.gov user ID and password through the self-enrollment process. Self-enrolled users can save and submit the criminal debt form as well as create future or recurring payments.

### **Contact:**

Financial Department (605)977-8955

#### **Procedure:**

Pay.gov recommends creating only one account to be used for all your payments and bills.

Creating an account does not make your payment. Payments are made separately.

You have **two** options when creating your account:

- 1. ID.me sign in.
- 2. Login.gov sign in.

You can also use your ID.me or Login.gov sign in with any participating US Government agency or service.

## Creating an ID.me Account:

- 1. Click Sign In (home page upper right).
- 2. The Sign In page opens.
- 3. Click Create an Account.
- 4. Select ID.me.
- 5. Click Create an ID.me account.
- 6. Enter the required information (email address, password, and accept the Terms of Service).
- 7. Click Create Account
- 8. ID.me sends a confirmation email to your emai address.
- 9. In the email click Confirm your email.
- 10. Select an MFA (Multi Factor Authentication) option. This is how you will receive your security code.
- 11. Enter any other required information for MFA.

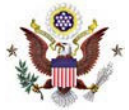

- 12. Click Continue
- 13. Enter the security code you received.
- 14. Click Continue.
- 15. Generate the Recovery Code and record it for your records.
- 16. Click Continue.
- 17. Click Allow to authorize sharing identifying information with Pay.gov.
- 18. You are returned to Pay.gov to enter Additional Pay.gov account information, including creating a security question and answer.

### Creating a Login.gov Account:

- 1. Click Sign in an Account (home page upper right).
- 2. Click the right-hand Single Sign On pane.
- 3. Click Create an Account.
- 4. Select Logon.gov.
- 5. Click Create an account.
- 6. Enter your email address, select your language preference, accept the Rules of  $11$ Se $-$
- 7. Click Submit.
- 8. A confirmation is sent to your email address.
- 9. In the email click Confirm email address.
- 10. Create your password.
- 11. Select how you will receive your Authentication.
- 12. Click Continue.
- 13. Enter any information required for authentication and then click Send Code
- 14. Enter the required information and follow the instructions.
- 15. Retrieve the Authentication Code.
- 16. Enter the Authentication Code.
- 17. Optional, add a second authentication method.
- 18. Click Agree and continue to create your Login.gov account.
- 19. You are returned to Pay.gov to enter additional Pay.gov account information, including creating a security question and answer.

#### **Connect Your Account to ID.me or Login.gov**

- 1. Click Sign In at the top of a page.
- 2. The sign in page opens.

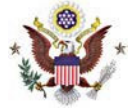

- 3. Click Sign In.
- 4. Select ID.me or Login.gov.
- 5. Enter your email address and password.
- 6. If needed, accept the Terms and Conditions or Rules of Use.
- 7. Choose how you will receive the security code.
- 8. Enter the security code and then click Continue.
- 9. You are returned to Pay.gov.